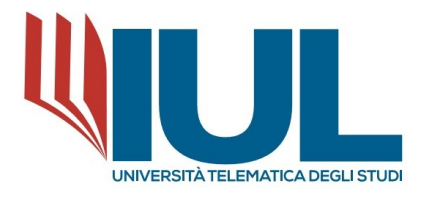

# ENROLLMENT PROCEDURE

# MASTER'S DEGREE LEVEL I / ADVANCED COURSE "SACRED ART"

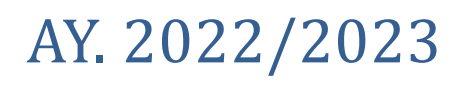

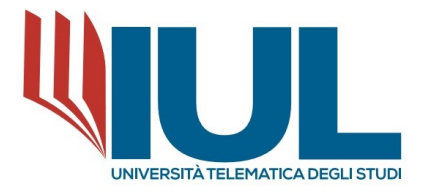

In order to proceed with the application for a Postgraduate course, it is necessary to reach the Student Portal at the URL:

## <https://gomp.iuline.it/login>

If **new student**, you must proceed to register your information by clicking on the link **"NOT REGISTERED? REGISTER NOW."**

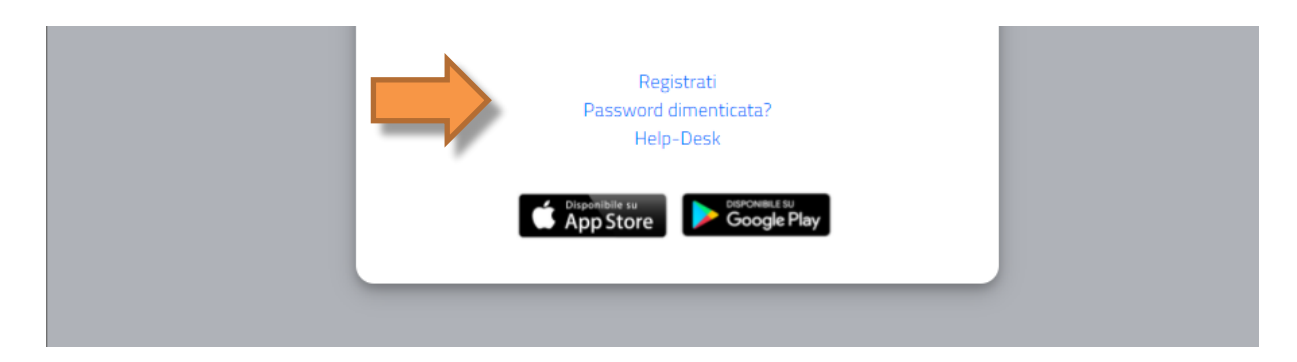

This will take you to the registration page, as shown in the figure below, where you must enter all the data, as it is mandatory.

**NB: Please note that you must always enter a valid e-mail address, because the user name will be communicated, at the end of the registration phase, via e-mail to the e-mail address entered.**

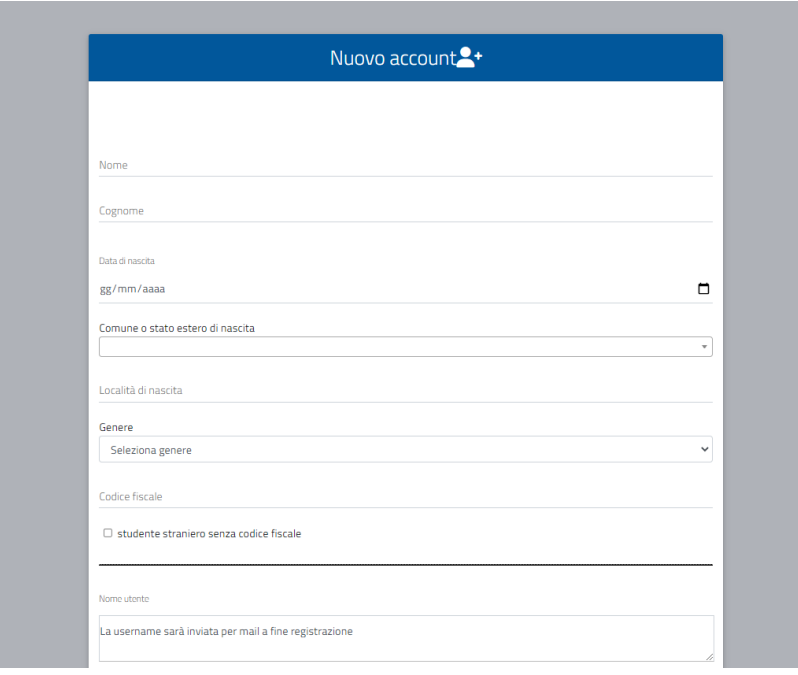

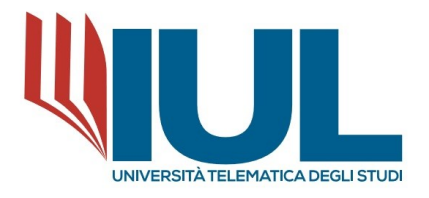

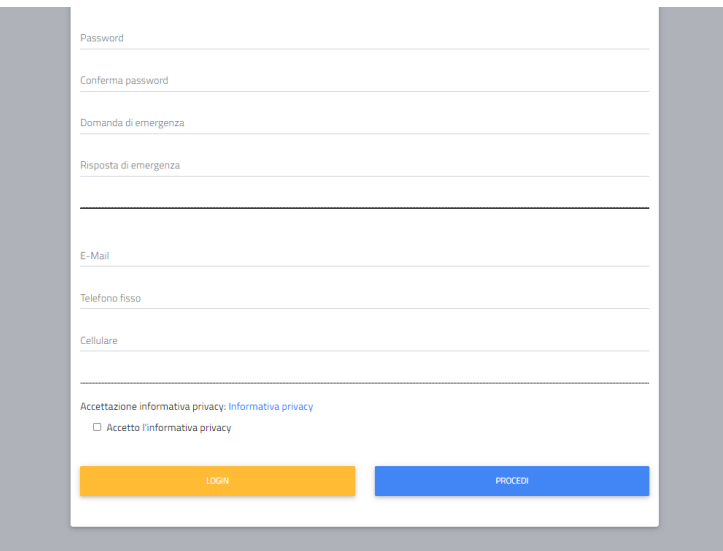

At the end of the registration process, the system automatically sends a confirmation e-mail for the registration done containing: username and a link to click to activate your access to the portal. **(NB: In case** you do not receive the email after a few hours, you should always check the SPAM folder of your mailbox **as well).**

You will now be able to proceed in the restricted area, as a student, to apply for enrollment in a course. If, on the other hand, **you are already registered in GOMP**, you will simply enter your login credentials (username and password) and proceed to Login.

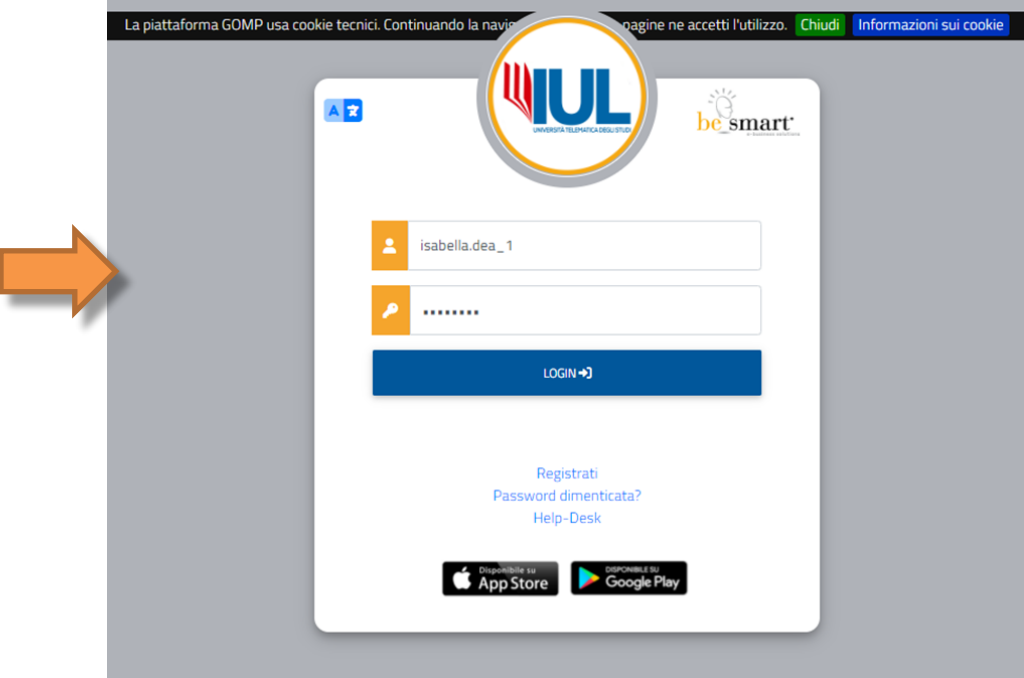

Once you have logged in to the student portal, from the **ENROLL** menu you need to select the item

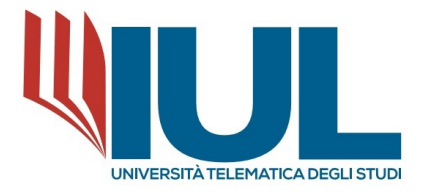

## **I LEVEL MASTER** → **CALL FOR APPLICATIONS**

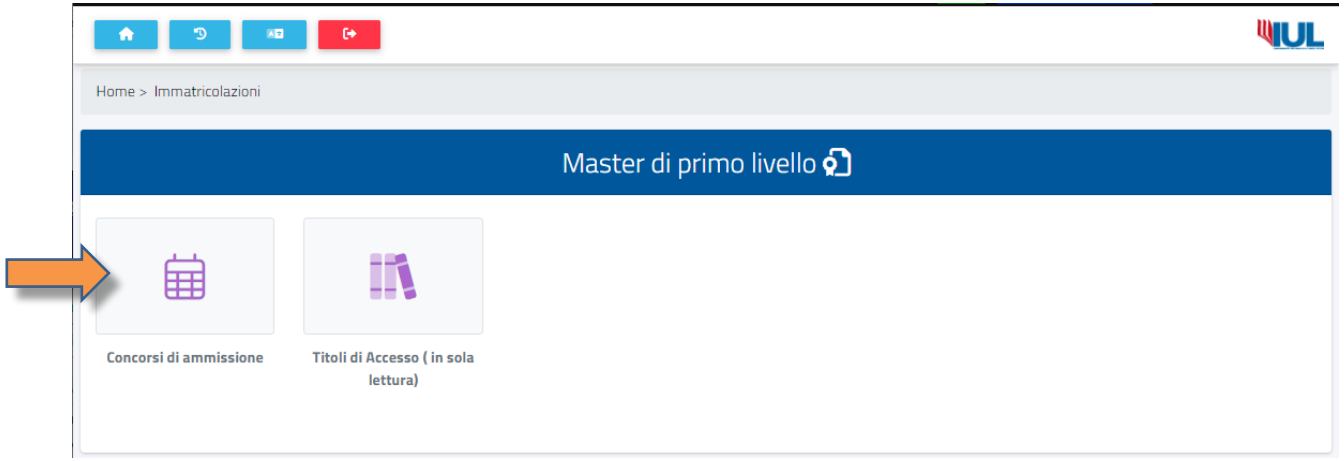

Clicking on **CALL FOR APPLICATIONS** will take you to a list of available courses from which you will be able to choose the course "**Call for Master's Degree Level I/Course in Sacred Art III edition 2022/2023**."

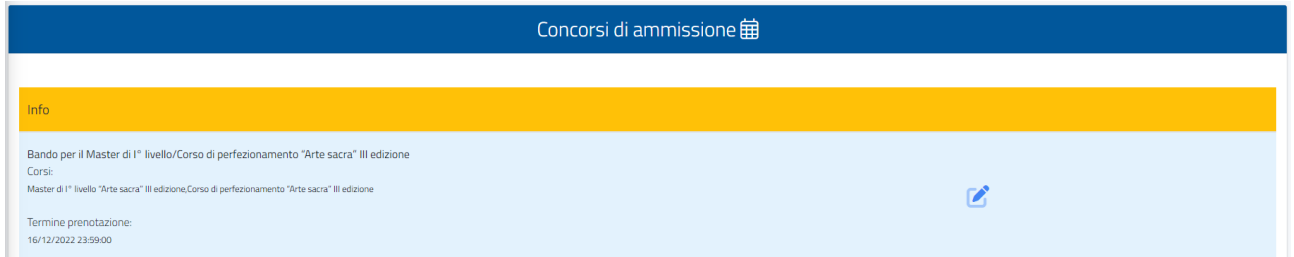

In order to proceed with enrollment in the selected course, it is necessary to click on the ICON TO THE RIGHT OF THE NOTICE (PENCIL).

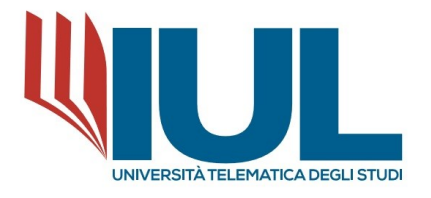

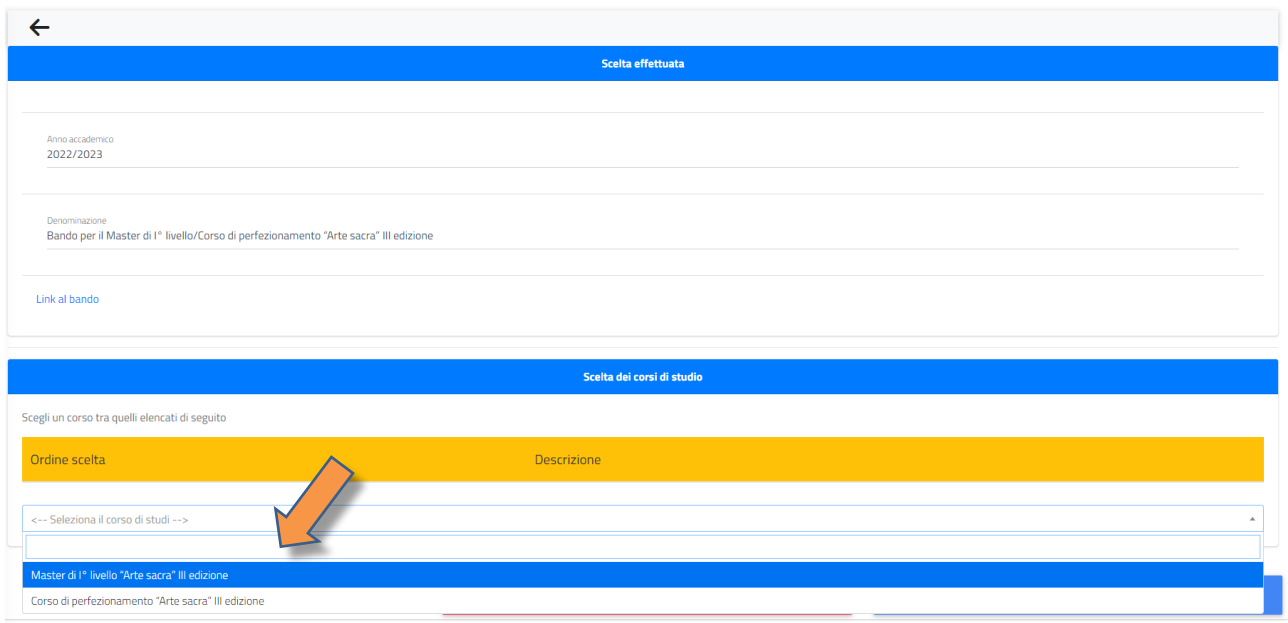

#### **Select the type of choice, whether Master's Degree or Advanced Course.**

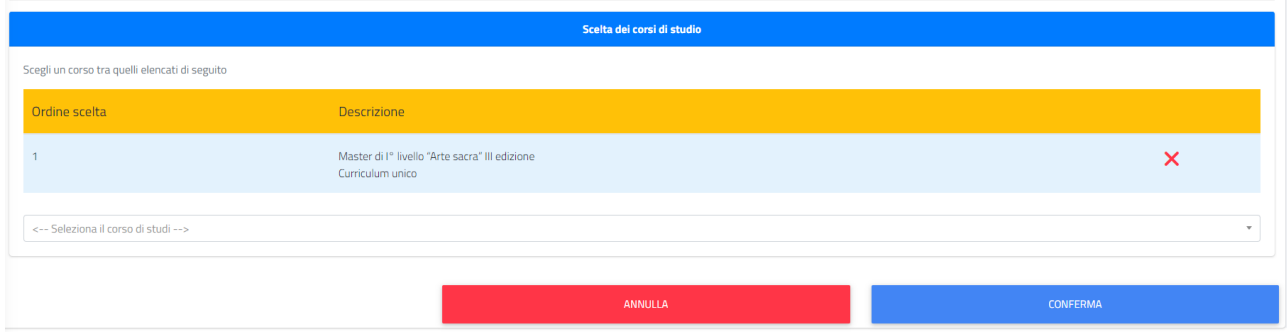

#### Click on the button **CONFIRM**.

In detail (see images below) it will be necessary to:

- $\triangleright$  aadd the required educational qualification, in the case of the first option in the previous point: High **School Diploma and ATTACH IN .PDF FORMAT THE TITLE OF Bachelor's Degree or equivalent in the appropriate UPLOAD FIELD OF THE FILE (Old University Degree) or equivalent title (if you hold a foreign title);**
- $\triangleright$  Complete all fields that require the entry of mandatory requirements;
- ➢ confirm all entered data and confirm the entered application by pressing the CONFIRM button.

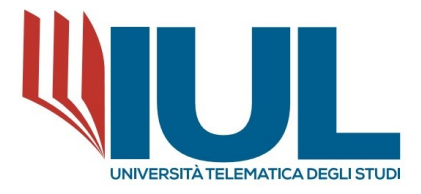

# **TO ENTER THE REQUIRED QUALIFICATIONS:**

# **To enter the high school diploma title, proceed as follows:**

- Specify (REQUIRED FIELD) the details of the high school qualification (high school diploma).

# **When searching for the school/institution look ONLY for a part of the NAME and wait for the system's suggestion.**

For example: DON BOSCO, or MARYMOUNT, or SAN FRANCESCO.

- Once the system has provided a range of options by geographic area, select the one in the city of interest.
- Then fill in date, academic year, grade.

# **To enter the degree title (in case it is provided).**

Enter in order:

- − academic year of achievement;
- − date;
- − Part of the university name (select the correct suggestion from those provided by the system);
- − Part of the university name (select the correct suggestion from those provided by the system);

For example: Sapienza, Naples, Turin.

The name of the degree program;

The type of degree (Bachelor's, Master's ...) and select the suggestion provided by the system; Enter THE GRADUATE CLASS (which does NOT correspond to the competition classes).

For example: Political Science is an L-16

Select the system's suggestion and proceed to enter the DEGREE RATE in the format 000/110.

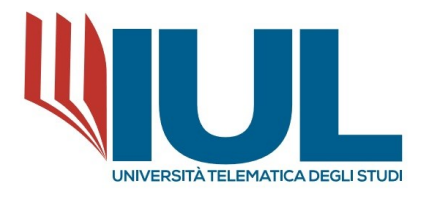

Home > Immatricolazioni > Master primo liv.

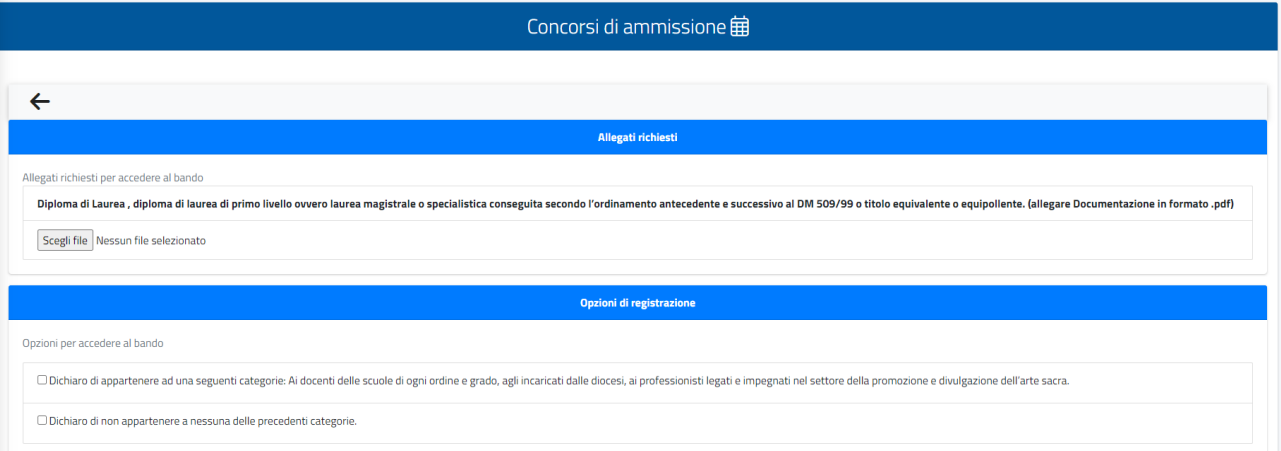

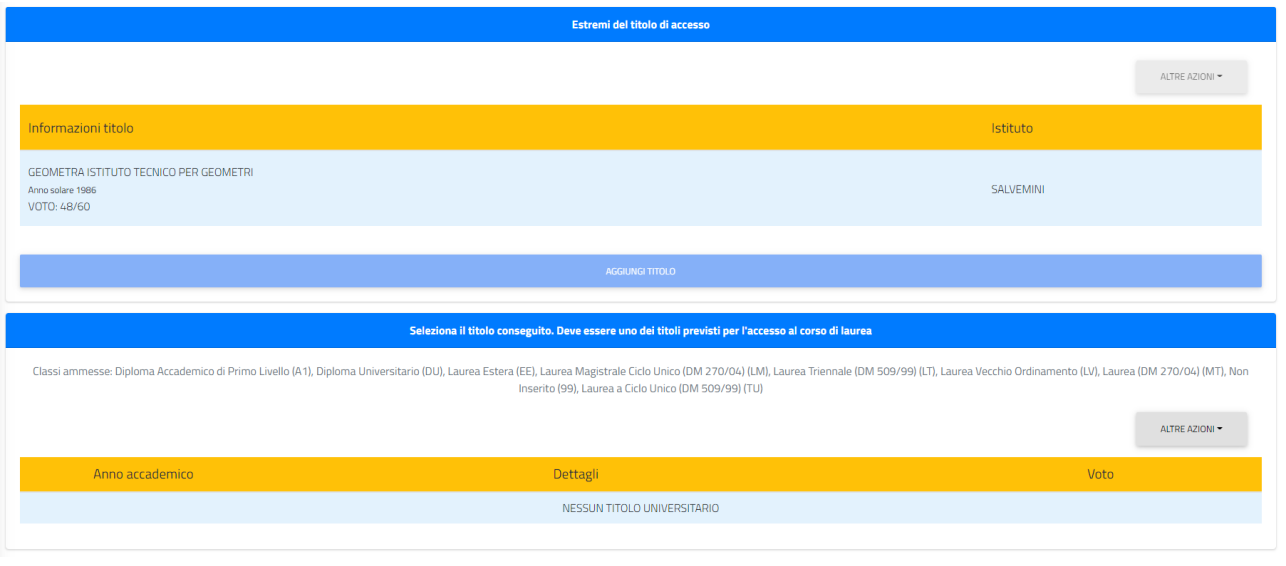

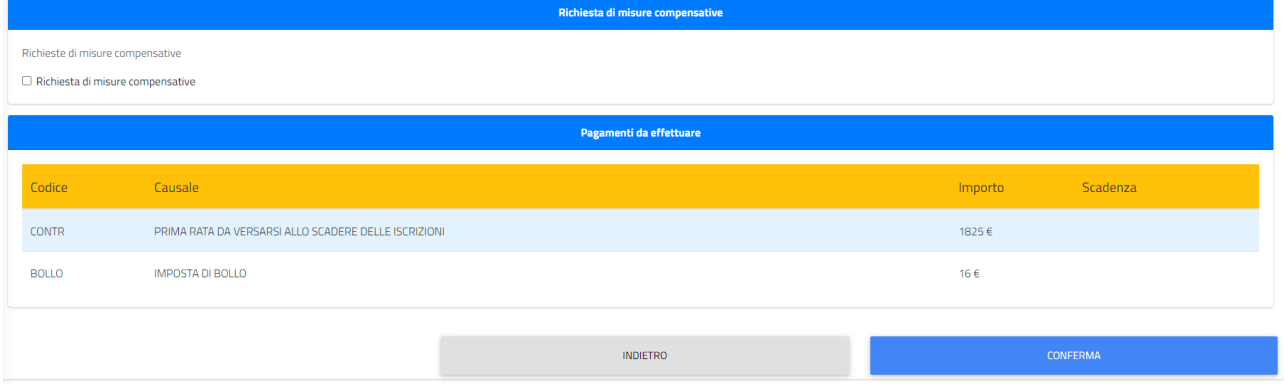

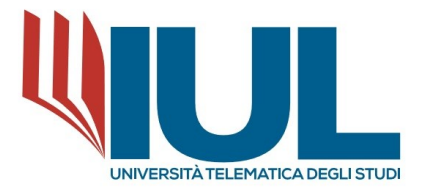

To conclude, click the "CONFIRM" BUTTON AT THE BOTTOM OF THE PAGE.

The system will present a brief summary, and you will need to click again on the button at the bottom of the "**CONFIRM**" page to finalize the application.

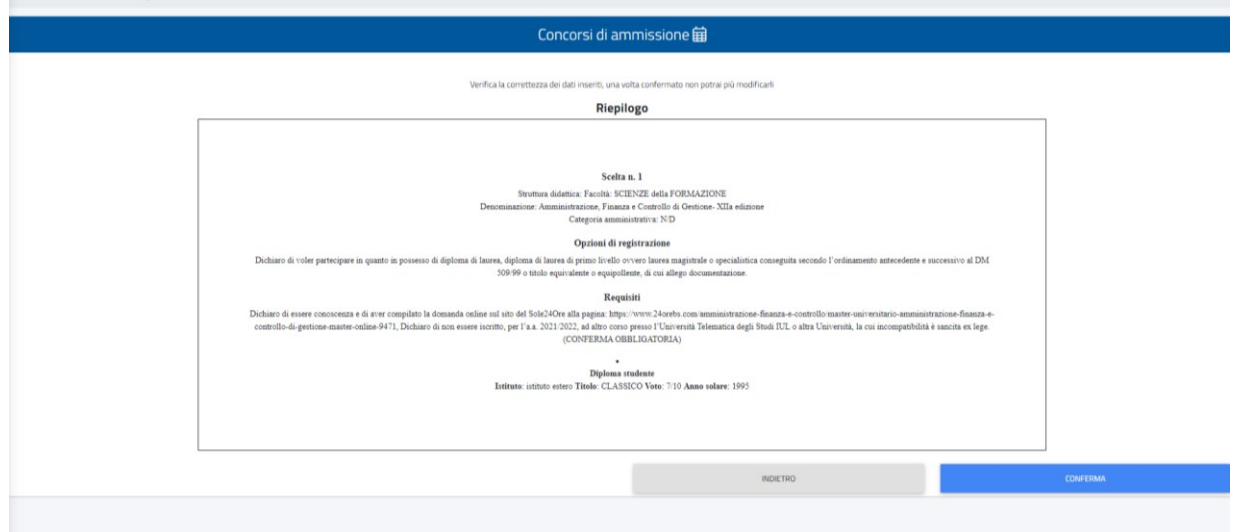

Clicking on "**CONFIRM**" will conclude the application submission process and the system will give final confirmation by message shown ON VIDEO.

At the time the application is completed, the system will send a confirmation of successful registration to **the email address provided, containing 2 documentsin .pdf format (data processing notice and application form).**

These documents must be printed, signed and sent to the University Education Secretariat in the manner specified in the Notice.

**Once you have filled out the application online, you will need to pay the first installment of the application fee of €1,825.00 (one thousand eight hundred twenty-five/00) and the virtual stamp duty of €16.00 (sixteen/00) that will be generated within the Fees and Contributions section.**